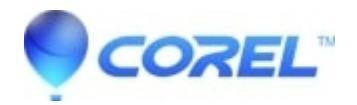

## **[WP Crash on Format > Envelope](http://kb.parallels.com/en/128923)**

- WordPerfect Office Suite
- WordPerfect Home & Student

## **Symptoms**

Click Format, Envelope You are prompted to enter information about yourself On clicking OK, WordPerfect crashes or the envelope dialog closes unexpectedly.

## **Cause:**

Invalid information is stored in the Windows registry about WordPerfect, or there is a damaged Address Book

## **Resolution**

These steps involve editing the Windows Registry. It is important to back up the registry before proceeding with these steps. [Click Here to learn how to back up the registry.](https://support.microsoft.com/en-us/topic/how-to-back-up-and-restore-the-registry-in-windows-855140ad-e318-2a13-2829-d428a2ab0692)

- 1. Determine your internal major WordPerfect version number:
	- 1. Open WordPerfect
	- 2. Click Help > About WordPerfect
	- 3. Note the line which reads Version:
	- The Major version is the number between the word Version: and the first period. For "Version: 4. 21.0.0.81", the major version is 21.
	- 5. Click OK
- 2. Close WordPerfect
- 3. Press WinKey + R on your keyboard. The RUN dialog opens
- 4. Type RegEdit in the Run dialog and click OK. Registry Editor opens.
- 5. Using the left-hand pane, browse to:
	- HKEY\_CURRENT\_USER\Software\Corel\WordPerfect\
- 6. Browse into the Major version number determined in step 1.4 above
- 7. Locate the Envelope Key
- 8. Right click on the Envelope key and choose Rename.
- 9. Rename it to Envelope-Old. If Envelope-Old exists, rename it to Envelope-Old-1 (or Old-2, and so on). Press Enter to save the change.
- 10. Close Registry Editor.

© 1985-2024 Corel. All rights reserved.